# Follett Aspen<sup>®</sup>

## **Version 5.3**

# **Tips and Shortcuts — Teachers Quick Reference Card**

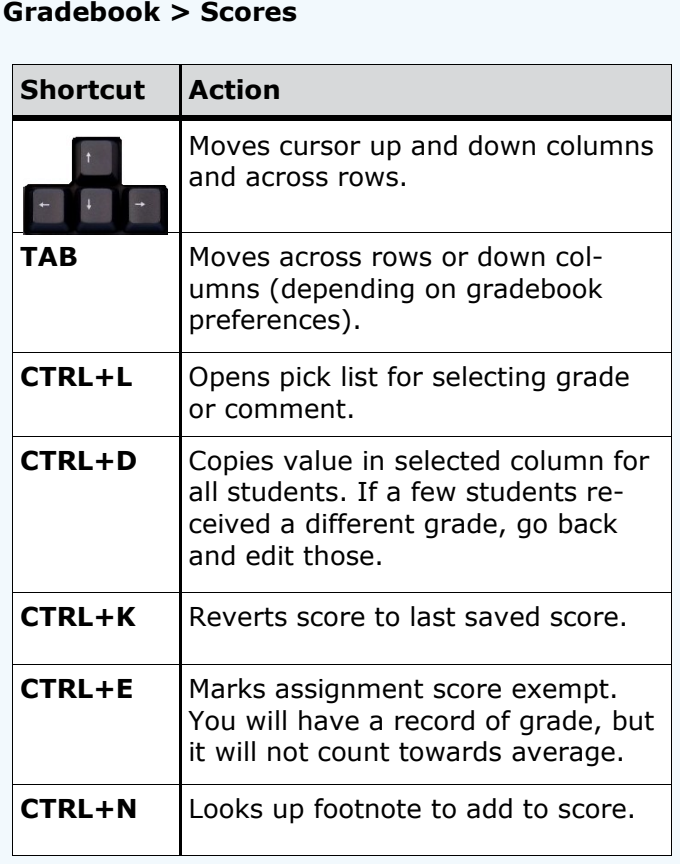

### **Mass Emails**

Since you cannot view sent emails after you send them, add your email address to the **Bcc** field:

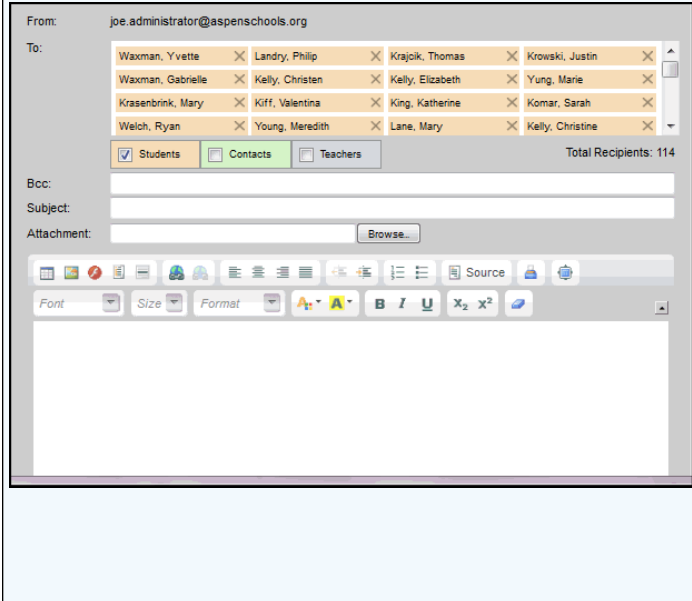

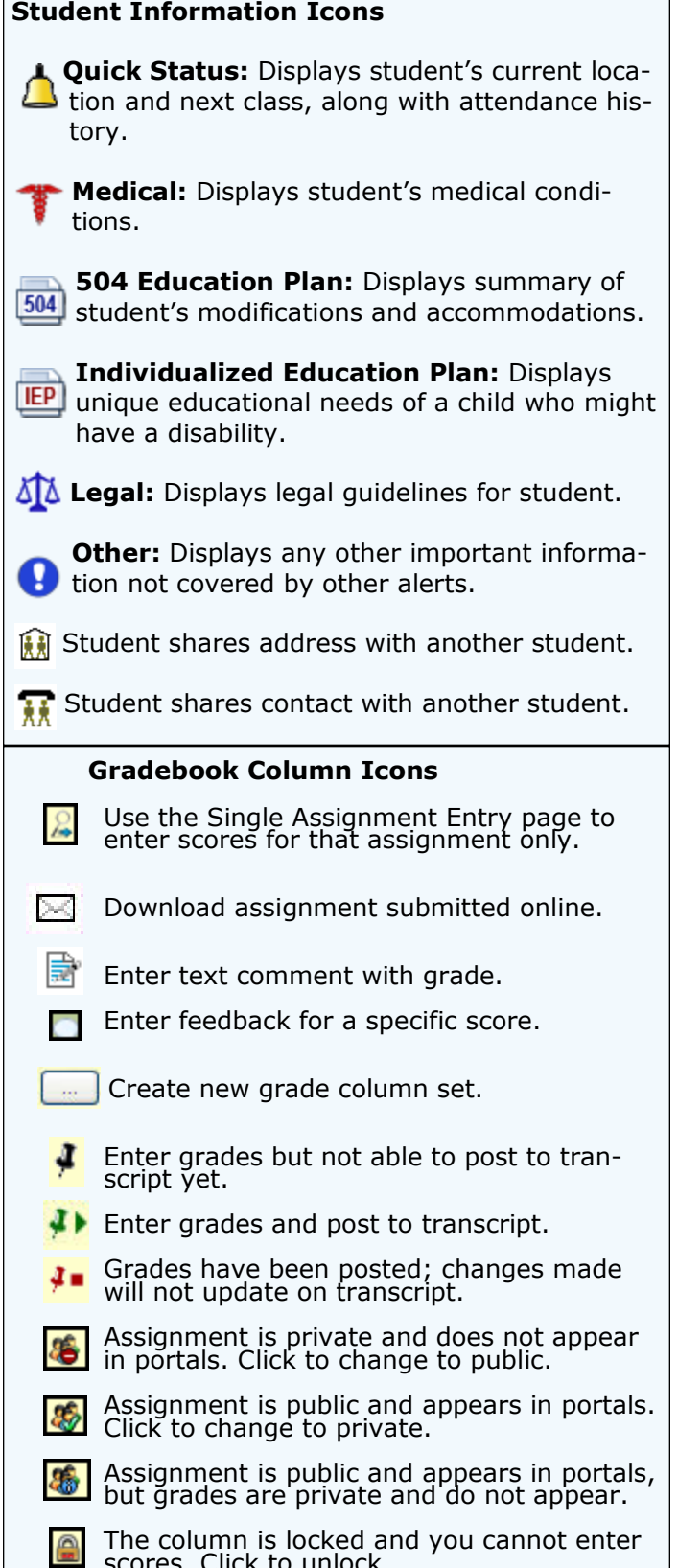

The column is unlocked and you can enter G scores. Click to lock.

scores. Click to unlock.

# **Follett Aspen<sup>®</sup>**

## **Version 5.3**

# **Tips and Shortcuts — Teachers Quick Reference Card**

#### **Reuse Assignments**

#### *Copy assignments from within a section*

- 1. Log on to Staff view.
- 2. Click **Gradebook** tab, **Assignments** side-tab.
- 3. Select the assignment(s) you want to copy.
- 4. On the **Options** menu, click **Copy Assignments.**
- 5. The system asks if you want to copy the number of assignments you selected. Click **OK.** The copies appear in the list of assignments.

#### *Create recurring assignments*

- 1. Log on to Staff view.
- 2. Click **Gradebook** tab, **Assignments** side-tab.
- 3. On the **Options** menu, click **Add > Add Assignment.**
- 4. Enter information for the assignment.
- 5. Select one of the following **Recurring Options**:
	- Click **Daily** to define a daily schedule. In **Frequency** field, type the number that determines how often the assignment recurs. For every other day, type **2.**
	- Click **Weekly** to define a weekly schedule. Click **Monthly** to define a monthly schedule.
- 6. If you want to add this assignment to linked classes, select the **Also add this assignment to linked classes** checkbox.
- 7. Click **Save.**

#### *Import assignments from another class or year*

- 1. Log on to Staff view.
- 2. Click **Gradebook** tab, **Assignments** side-tab.
- 3. On **Options** menu, click **Import Assignments.**
- 4. At **Import from** field, click **Q** to select the section you want to copy from.
- 5. Click **OK.**
- 6. Select one of the following to indicate which assignments you want to copy:
	- **Selected** to select specific assignments from section. Select checkboxes for assignments and click **OK.**
	- **Category** to select entire categories of assignments. Select checkboxes for each category, and click **OK.**
	- **All Assignments** to copy all assignments from section.
- 7. Click **Import.**

#### **Link Course Sections**

If you teach more than one section of a course, link the sections to use the same assignments and categories without creating them in each place.

#### **Shift Assignment Dates**

In case of snow day or last-minute schedule change, shift assignment dates forward or backward.

- 1. Log on to Staff view.
- 2. Click **Gradebook** tab.
- 3. Select class section and click **Assignments** side-tab.
- 4. On **Options** menu, click **Shift Assignment Dates.** The following pop-up appears:

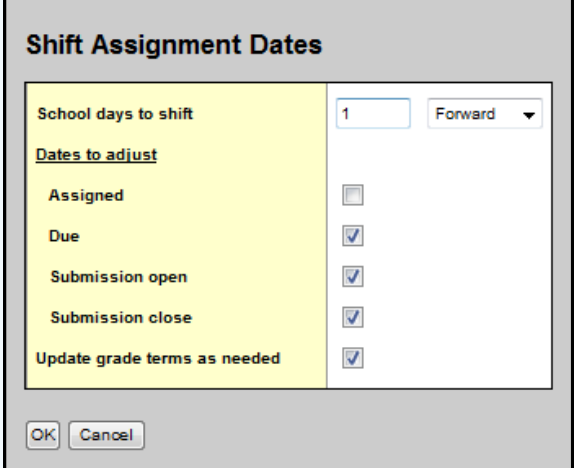

- 5. In **School days to shift** box, type number of days. Click the drop-down to select **Forward** or **Backward.**
- 6. Below **Dates to adjust,** select appropriate checkbox(es) **(Assigned, Due, Submission open, Submission close).**
- 7. Select **Update grade terms as needed** to update value in **Grade Term ID** field if the new date is in another grade term.

#### **Enter New Assignments Directly on Scores Page**

Do one of the following:

- Press **CTRL+A** (you might need to allow pop-ups for this to work).
- Click **Add** button in last column.
- On **Options** menu, click **Add Assignment.**

## **O**Follett